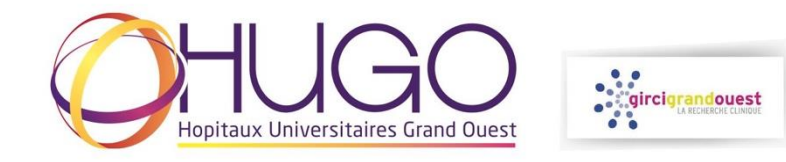

## **DEPOSER UNE LETTRE D'INTENTION SUR PLATEFORME DE GESTION DES APPELS A PROJETS DU GIRCI GRAND OUEST**

- Se connecter à la plateforme : **<https://phrci.girci-go.org/login>**
- Créer un **COMPTE** :

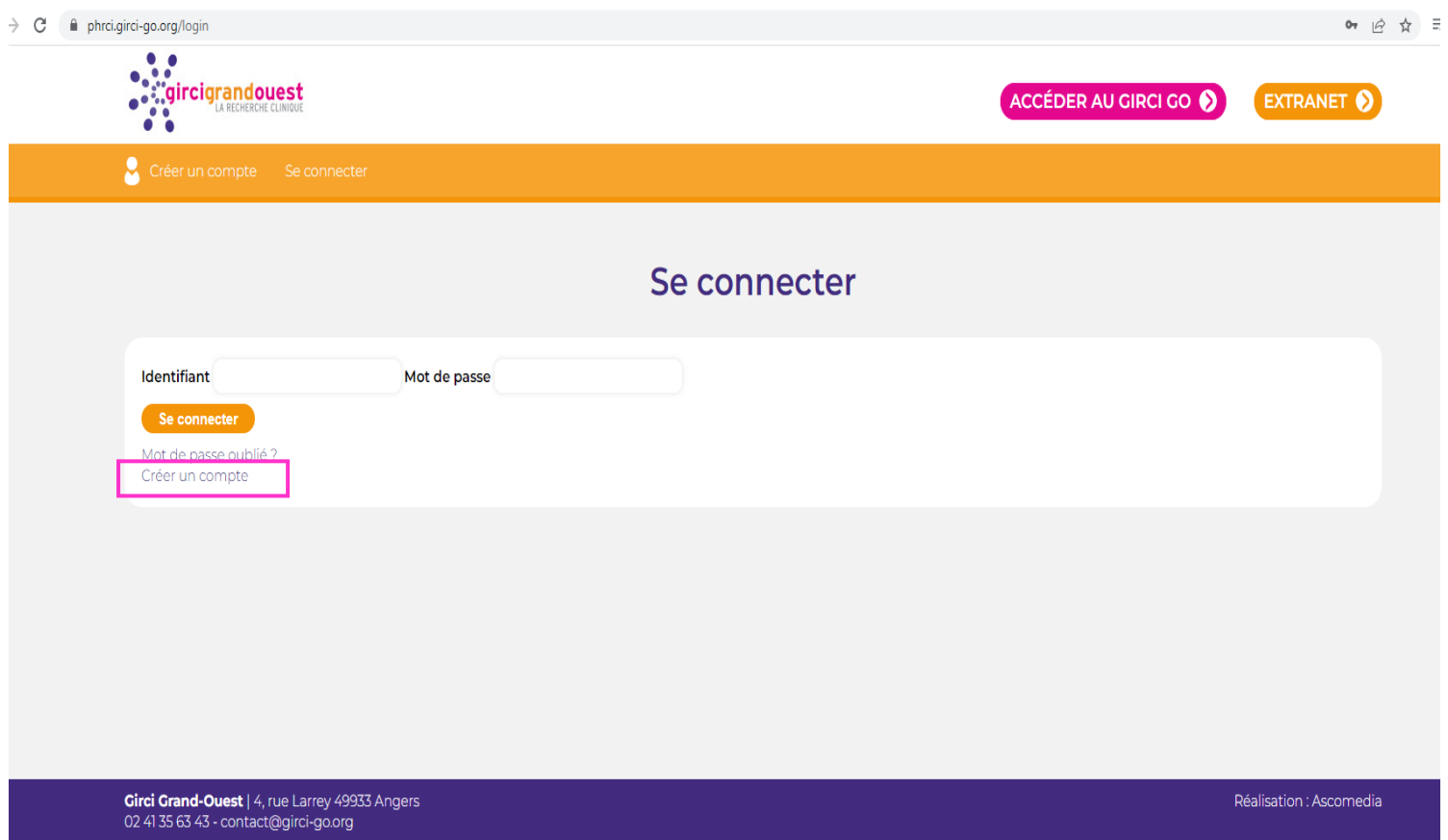

- Activer le compte via le mail automatique de support de la plateforme.
- Se connecter avec l'identifiant et le mot de passe choisi.

- Sélection « **Je dépose un nouveau projet** »

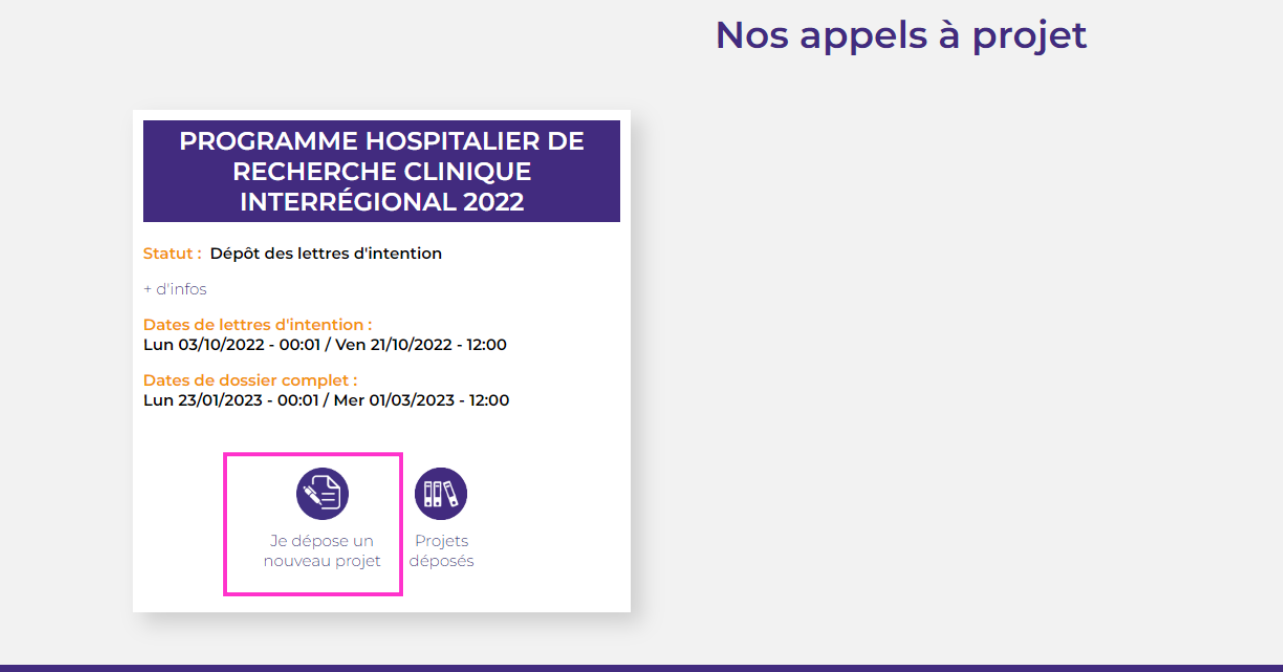

**Girci Grand-Ouest** | 4, rue Larrey 49933 Angers

- Saisir les champs de la **LETTRE D'INTENTION** (Formulaire '*Lettre d'intention'*) :

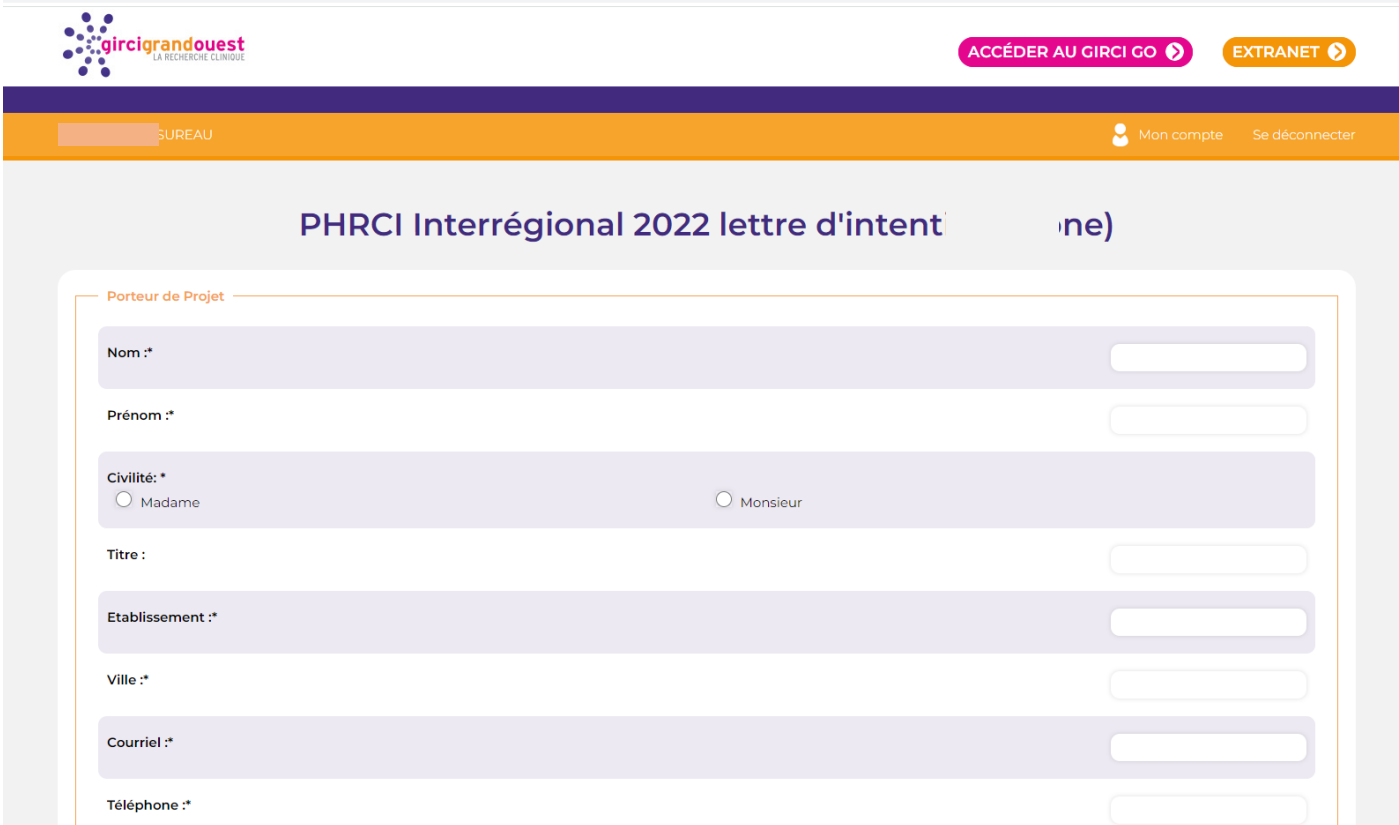

Possibilité d'enregistrer un **BROUILLON** des éléments saisis (enregistrements automatique récurrents lors de la saisie), puis de le modifier ultérieurement ou de **SOUMETTRE** :

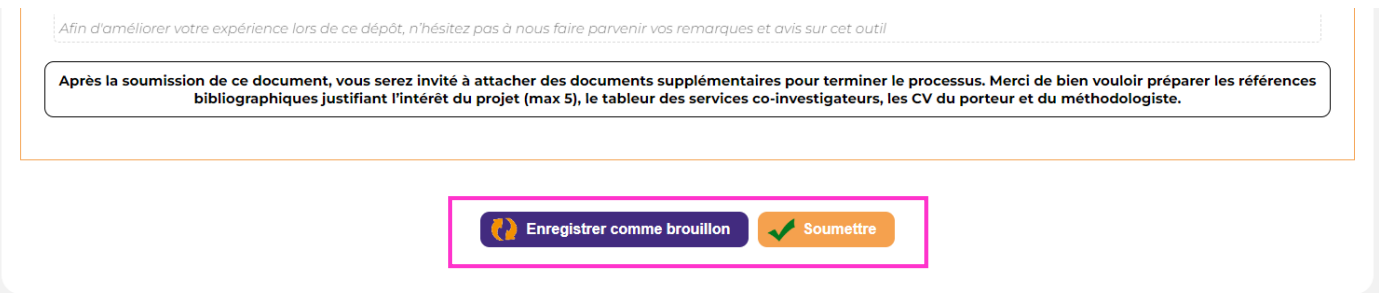

En cas de champs requis non remplis, des messages d'erreur apparaissent :

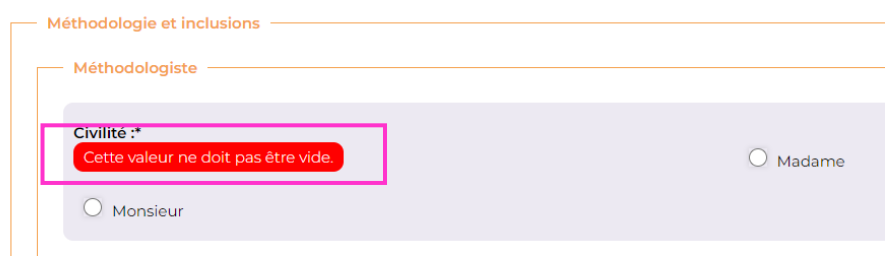

- Ajouter les **FICHIERS** (CV du porteur, CV du méthodologiste…) (Formulaire '*Document de la lettre d'intention*')
	- A partir du récapitulatif du projet

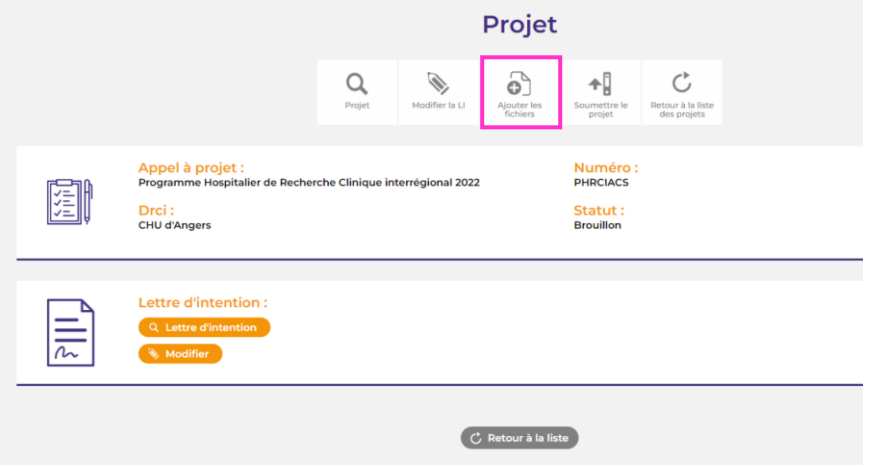

Ou du tableau de bord du projet :

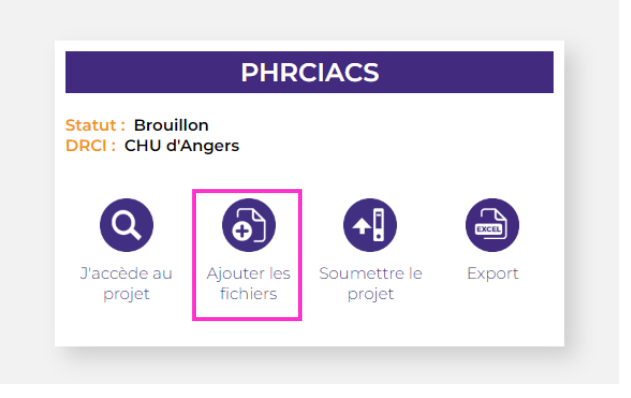

- Formulaire de téléchargement des **FICHIERS** à joindre à la LOI :

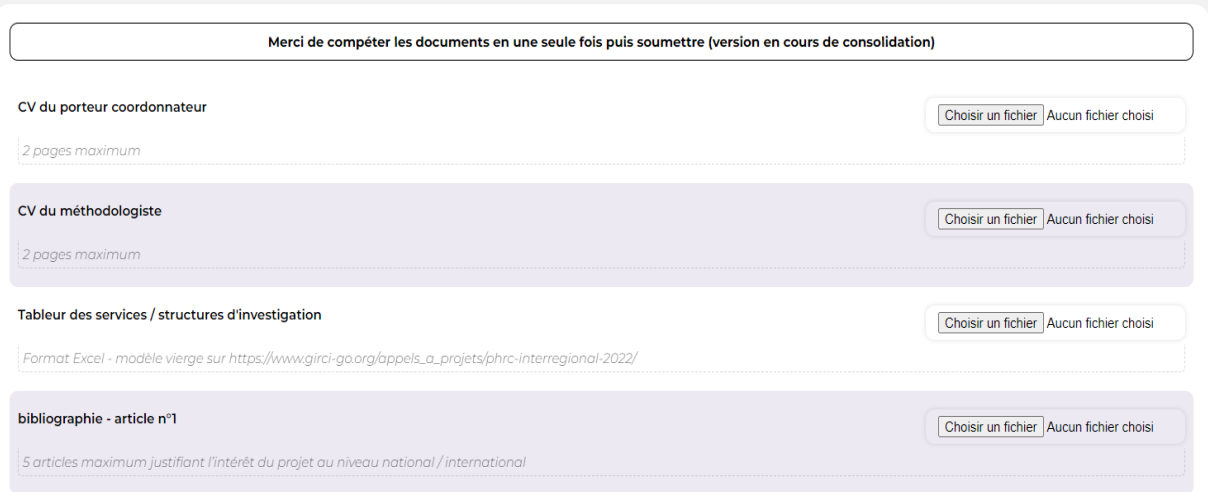

- A l'issue de la soumission des formulaires 'Lettre d'intention' et 'Documents de la lettre d'intention', **le projet peut être soumis en cliquant sur SOUMETTRE UN PROJET** :

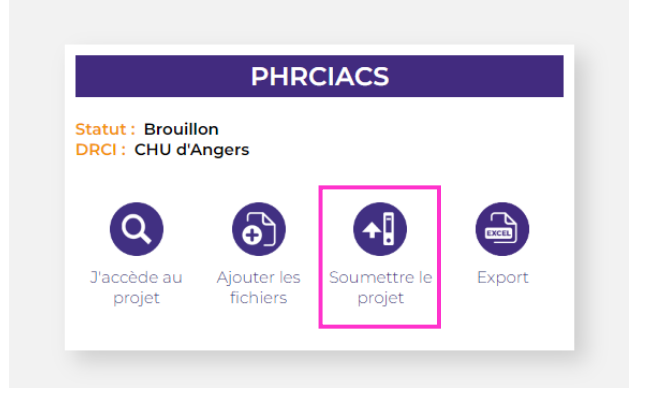

- Accéder aux éléments du projet (LOI, documents...) :

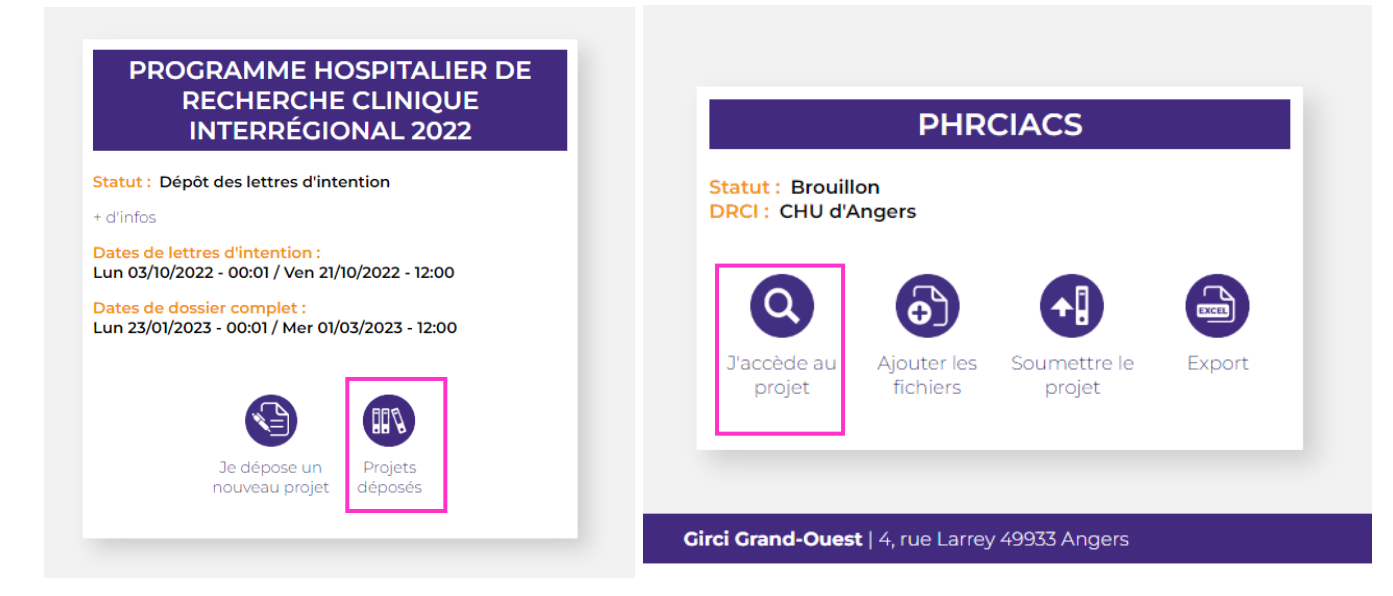

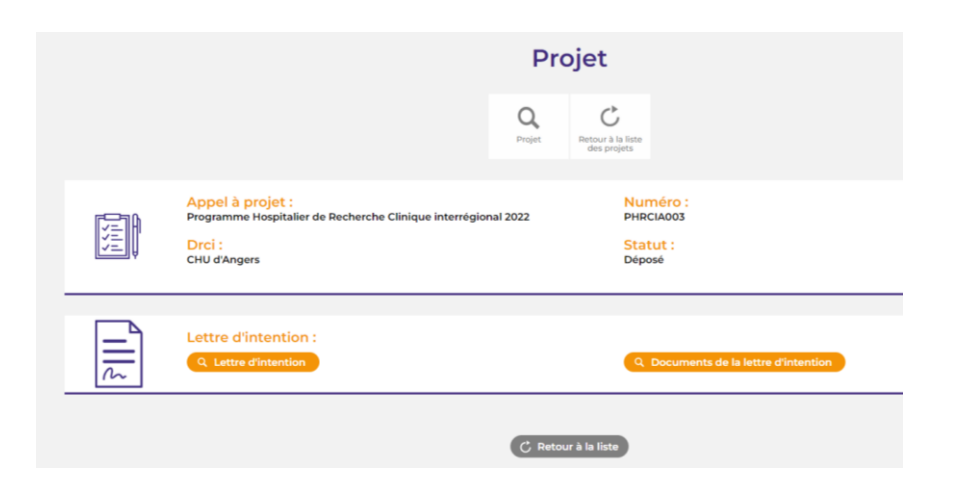

- Fiche synthétique d'une lettre d'intention **DEPOSEE**, complétée des **DOCUMENTS** :

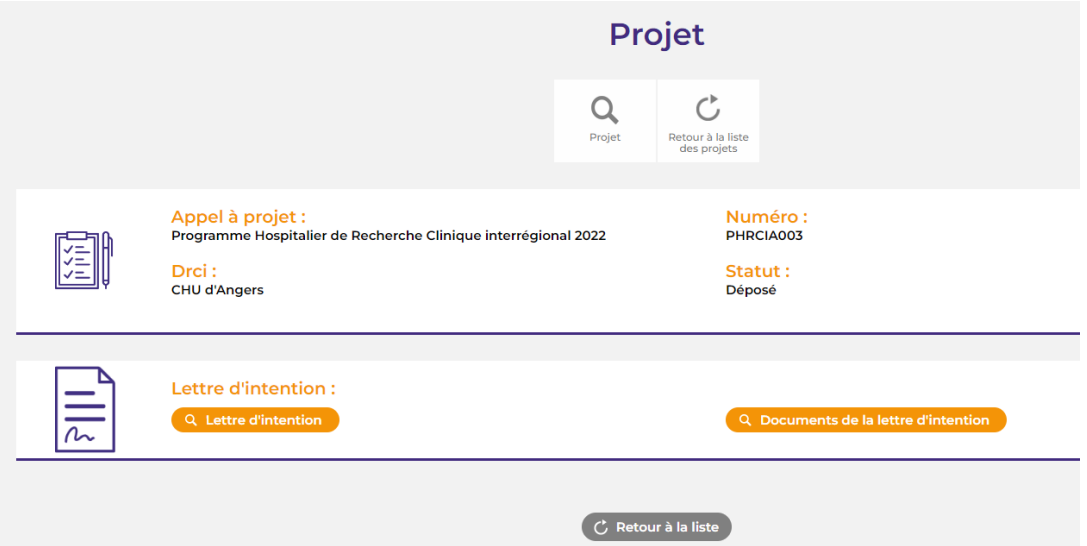